### **保存したファイルを開く**

Word(ワード)入門 vol.2「文字を入力しよう」で保存した「入力練習」ファイルを開きます。 ① 「ファイル」タブをクリックします。

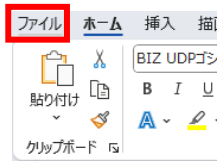

② 「開く」ボタンをクリックし、「参照」をクリックします。

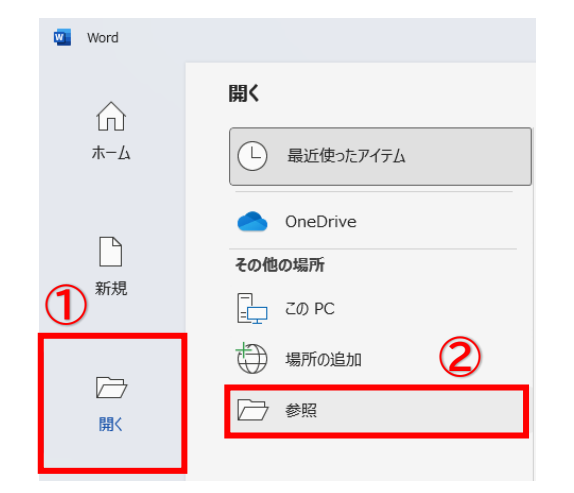

③ 「ドキュメント」をクリックし、ファイル名「入力練習」をクリックし、「開く」ボタンをクリックします。 <mark>ツ</mark> ファイルを開く  $\times$ 

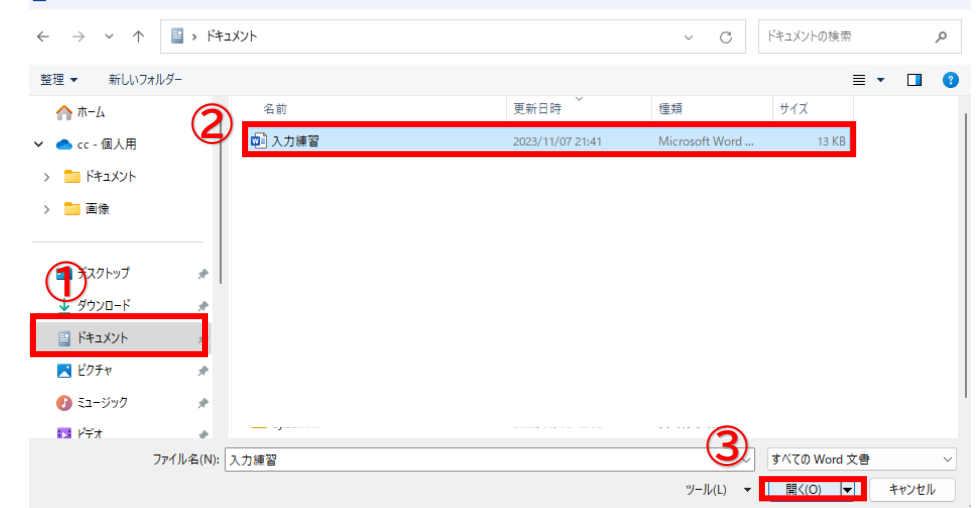

④ 保存した文字が表示されます。

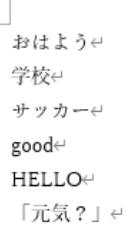

 $\mathbb{R}^2$ 

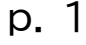

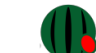

# **文字の修正**

入力した文字の修正をしましょう。 開いた「入力練習」ファイルに文章を追加入力します。

- 最終行にカーソルを移動します。
- ① "「元気?」"の行の右でマウスをクリックします。

おはようせ 学校↩ サッカージ good⊬ HELLOe 「元気21

- ② 「Enter」キーを押して改行します。
- ③ "今日の 1 時間目の授業は国語です。"と入力しましょう。

HELLO⊬

「元気?」↩

今日の1時間目の授業は国語です。↩

### **文字の削除**

文字の削除は、「BackSpace」キーと「Delete」キーを使います。

デスクトップのキーボードは次の図の位置にありますが、ノートパソコンは機種により「Delete」キーの位置が違い ますので「Delete」と書かれたキーを探してみてください。

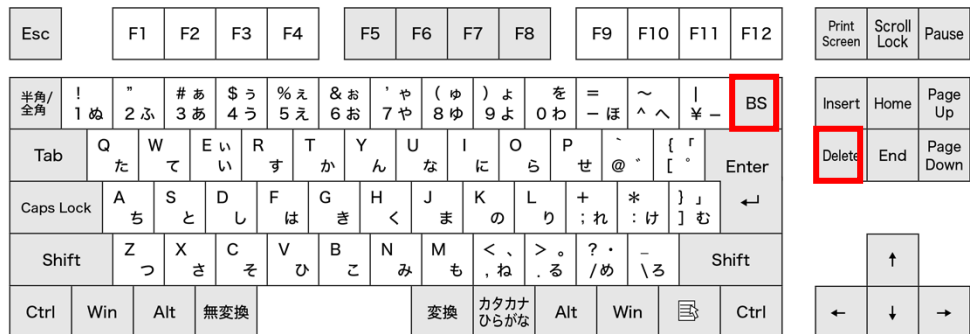

入力した文字を削除したいときは、カーソルの位置がポイント。

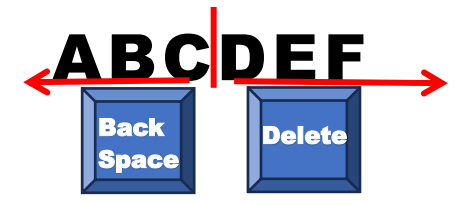

I (カーソル) より左側を消したいとき Backspace キー T (カーソル) より右側を消したいとき Delete キー

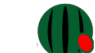

「今日の 1 時間目の授業は国語です。」の「1」を「BackSpace」キーを使って削除します。 カーソルをどこに置けば良いでしょうか?

① 「1」の後ろにマウスポインタ"I"を持って行き、クリックします。

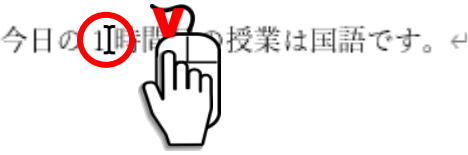

② 「1 の後ろにカーソル"I"が点滅しているのを確認し、「Backspace」キーを 1 回押します。 今日の時間目の授業は国語です。ゃ

# **「**Delete**」キー**

「今日の時間目の授業は国語です。」の「国語」を「Delete」キーを使って削除します。 カーソルをどこに置けば良いでしょうか?

① 「国語」の前にマウスポインタ"I"を持って行き、クリックします。

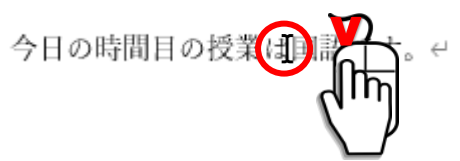

② 「国語」の前にカーソル"I"が点滅しているのを確認し、「Delete」キーを 2 回押します。 今日の時間目の授業はです。↩

# **文字の挿入**

文字の挿入は、挿入したいところにカーソルを置きそこに文字を入力します。 「今日の 3 時間目の授業は算数です。」にしていきます。 ① 「今日の」と「時間」の間にマウスポインタ"I"を持って行き、クリックします。

今日の時間目の授業はです。ゃ

② 「3」を入力します。

今日の3時間目の授業はです。↩

③ 同じように「3 時間目の」と「授業」の間にマウスポインタ"I"を持って行き、クリックして「算数」を入力します。

今日の3時間目の授業は算数です。4

# **元に戻す**

直前の操作を元に戻したい時、「元に戻す」ボタンを使います。

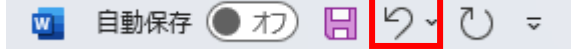

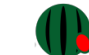

先程「算数」と入力しましたが、「元に戻す」ボタンをクリックすると、「算数」が挿入されるまえの「今日の 3 時間目の 授業はです。」に戻ります。

今日の3時間目の授業はです。↩

### **戻したものを元に戻す**

「元に戻す」したものを元に戻したい時は、「繰り返し」ボタンを使います。

自動保存 ● <u>わ</u>) 日 り > <mark>ひ</mark> ▽

「元に戻す」ボタンで「今日の 3 時間目の授業はです。」になっていますが、「繰り返し」ボタンをクリックすると「今日 の 3 時間目の授業は**算数**です。」に戻ります。

### **文字の選択**

文字の編集をする時には、どこを編集するか選択をします。 文字の選択 編集したい文字をドラッグアンドドロップします。

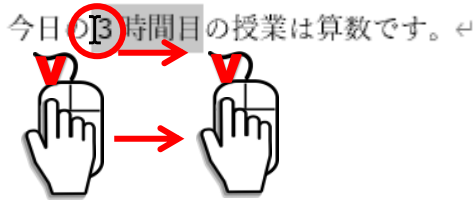

### **行の選択**

選択したい行の左側でマウスポインタが矢印になったら**クリック**します。

ある日の事でございます。御釈迦様は極楽の蓮池のふちを、独りでぶらぶら御歩きになって いらっしゃいました。ゃ 池の中に咲いている諏の花け みんた玉のようにまっ白で そのまん中にある金色の葱から

### **段落の選択**

段落とは、改行の記号「 」があるところまで 1 段落となります。 選択したい段落の左側でマウスポインタが矢印になったら**ダブルクリック**します。

ある日の事でございます。御釈迦様は極楽の蓮池のふちを、独りでぶらぶら御歩きになって いらっしゃいました。ピ 池の中に咲いている蓮の花は、みんな玉のようにまっ白で、そのまん中にある金色の蕊から は、何とも云えない好い匂が、絶間なくあたりへ溢れて居ります。極楽は丁度朝なのでござ いましょう。ピ

#### **全部選択**

全部選択したい時は、左側でマウスポインタが矢印になったら **3 回クリック**します。

ある日の事でございます。御釈迦様は極楽の蓮池のふちを、独りでぶらぶら御歩きになって いらっしゃいました。ゃ 池の中に咲いている蓮の花は、みんな玉のようにまっ白で、そのまん中にある金色の蕊から は、何とも云えない好い匂が、絶間なくあたりへ溢れて居ります。極楽は丁度朝なのでござ いましょう。ゃ

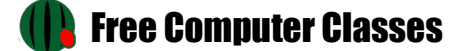

**コピー**

文字や図など同じものを何個も使いたい時に「コピー」「貼り付け」をします。

コピーしたい文字を選択します。

① 「授業」という文字をコピーしますので、「授業は」をドラッグして選択します。

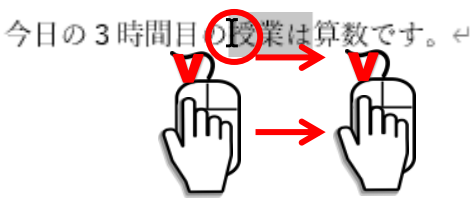

② 「ホーム」タブの「コピー」ボタンをクリックします。

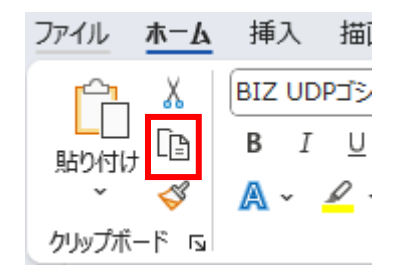

# **貼り付け**

貼り付け先にカーソル「I」をクリックして置きます。

① 「サッカー」の前に「授業は」を貼り付けますので、「サッカー」の前にカーソルを置きます。

$$
\begin{array}{c}\n\frac{\partial \phi}{\partial x} & \frac{\partial \phi}{\partial y} \\
\frac{\partial \phi}{\partial y} & \frac{\partial \phi}{\partial x} \\
\frac{\partial \phi}{\partial y} & \frac{\partial \phi}{\partial x} \\
\frac{\partial \phi}{\partial x} & \frac{\partial \phi}{\partial y} & \frac{\partial \phi}{\partial y}\n\end{array}
$$

② 「ホーム」タブの「貼り付け」ボタンをクリックします。

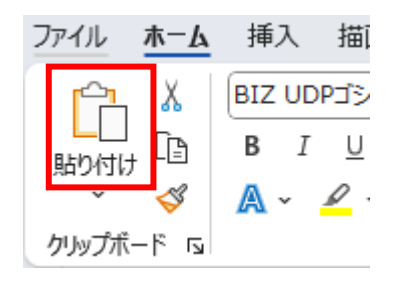

授業はサッカー4

### **切り取り**

文字や図を移動したい時に「切り取り」「貼り付け」を使います。

※ 「コピー」「貼り付け」と操作方法は同じで、似ていますが「コピー」はコピー元は残りますが、「切り取り」は切り 取り元は無くなります。

① 「今日の」を切り取りますので、「今日の」をドラッグして選択します。

今日の3時間目の授業は算数です。↩

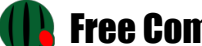

② 「ホーム」タブの「切り取り」ボタンをクリックします。

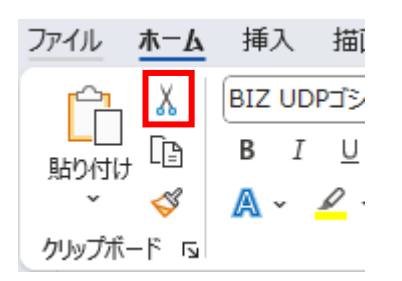

### **貼り付け**

貼り付け先にカーソル「I」をクリックして置きます。

① 「授業は」の前に「今日の」を貼り付けますので、「今日の」の前にカーソルを置きます。

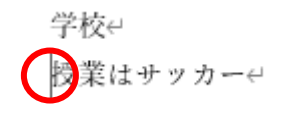

② 「ホーム」タブの「貼り付け」ボタンをクリックします。

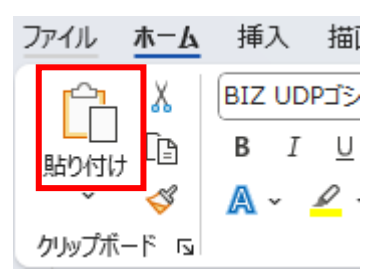

今日の授業はサッカー← good⊬ HELLO€ 「元気?」↩ 3時間目の授業は算数です。↩

### **上書き保存**

「名前を付けて保存」したファイルに変更を加えて保存する時に「上書き保存」をします。 「上書き保存」ボタンをクリックします。

 $5 - 7)$ Ŵ. 自動保存 ( オフ

お疲れ様でした

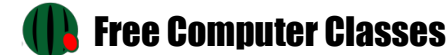